# **Download eBooks to Your Apple or Android Device\***

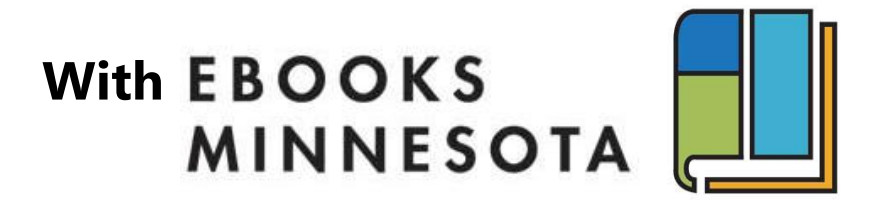

#### **A collection of eBooks by primarily Minnesotan authors available for unlimited checkout**

\* Including iPhone, iPad, iPod Touch, Kindle Fire, Nook HD and other compatible Android smart phones and tablets

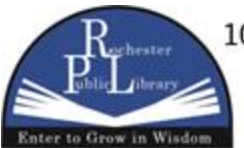

101 Second Street SE · Rochester, MN 55904 Phone: 507.328.2309 www.rochesterpubliclibrary.org

#### **About eBooks Minnesota**

The eBooks Minnesota collection covers a wide variety of subjects and features content from our state's independent publishers. Any book may be checked out or read online at any time and books do not need to be returned. There are no limits or overdue fees for this collection.

### **1 Install the BiblioBoard app**

 Search your device's app store for the **BiblioBoard Library** app

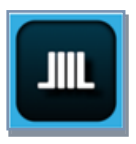

Install the **BiblioBoard Library** App

#### **2 Create a BiblioBoard Account**

- When the app opens, you will be taken to a sign in page. (If the sign in page does not open, tap the menu icon in the upper right corner of the screen.)
- If you already have a BiblioBoard account, tap on **SIGN IN**; if you do not, tap **Create Yours Now!**

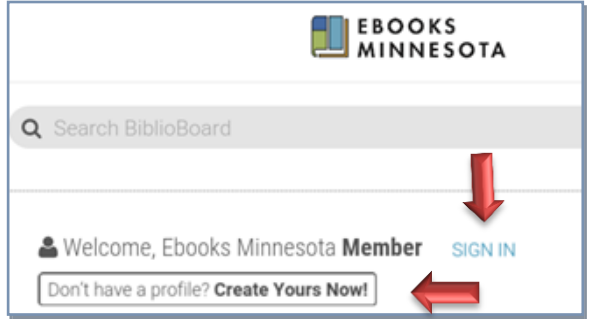

**NOTE:** Creating and signing in with a BiblioBoard account will allow you to save favorite items, add bookmarks and

notes, access your recently viewed content, download books, and sync your preferences across devices.

 For new accounts, you will then be taken to the Create your profile page. Choose **YES**  on the left side (the "No, I'll choose my library" option is not available for MN Libraries).

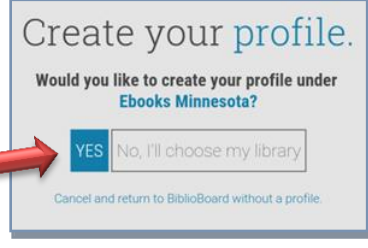

- On the next screen, enter your **email address** (optional), then create a **user name** and **password** (typed twice).
- Select the **CREATE PROFILE** button.

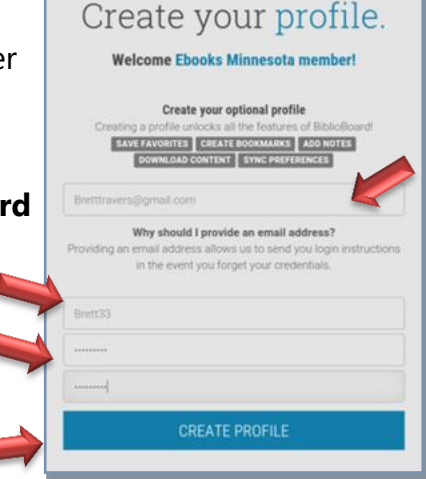

Now you should be signed in and ready to download eBooks.

## **3 Download eBooks**

- First , make sure you are signed into eBooks MN with your user name and password
- To check out a book, click on its cover and then check the offline **Bookshelf** box.

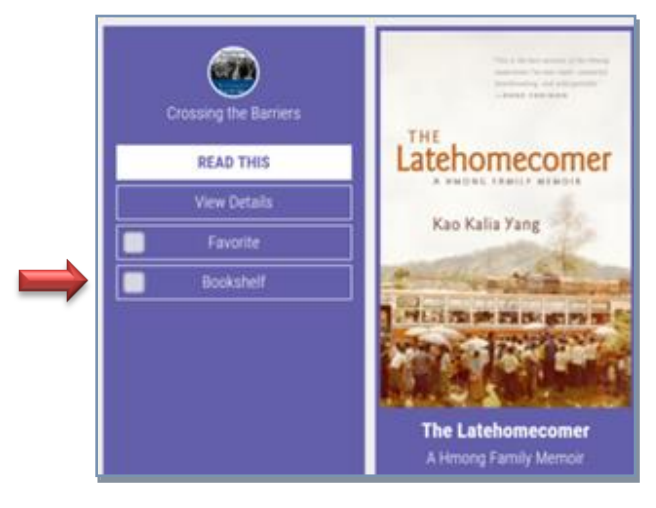

- You should see an **Add to Offline Bookshelf?** screen.
- Click on **Add** to download a copy of the book to your device.

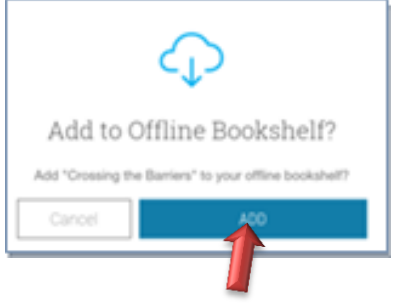

### **4 Accessing your eBooks**

- To access
	- downloaded titles, tap the

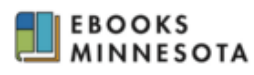

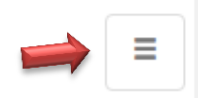

**Home Menu** icon in the upper right corner of the screen.

 Select the **MY BOARD** category and then the **Offline Bookshelf option.** A list of downloaded titles will appear on the screen. Click on the book cover to get options.

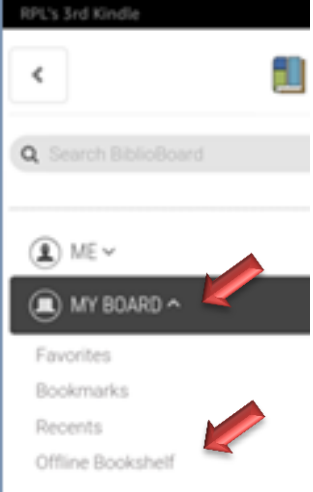

- Click on the **READ THIS** button to open the book.
- To remove the downloaded book from your device, uncheck the offline **Bookshelf** box and it will be deleted.

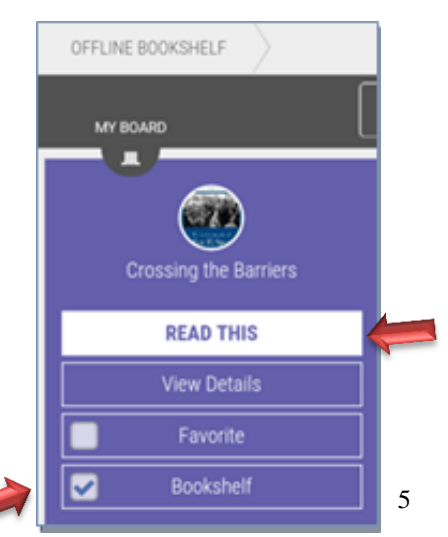

## **5 Searching for eBooks**

If using a device, open up the BiblioBoard Library app. If you are online, go to **https://library.biblioboard.com** (Note: you must set up an eBooks MN account while using an internet connection *within the state of Minnesota* to be able to access these books via the internet when traveling outside of the state)

You can search by entering your search terms in the Search BiblioBoard search box in the upper left of the page:

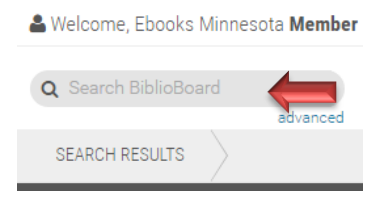

The results of your search will show up below.

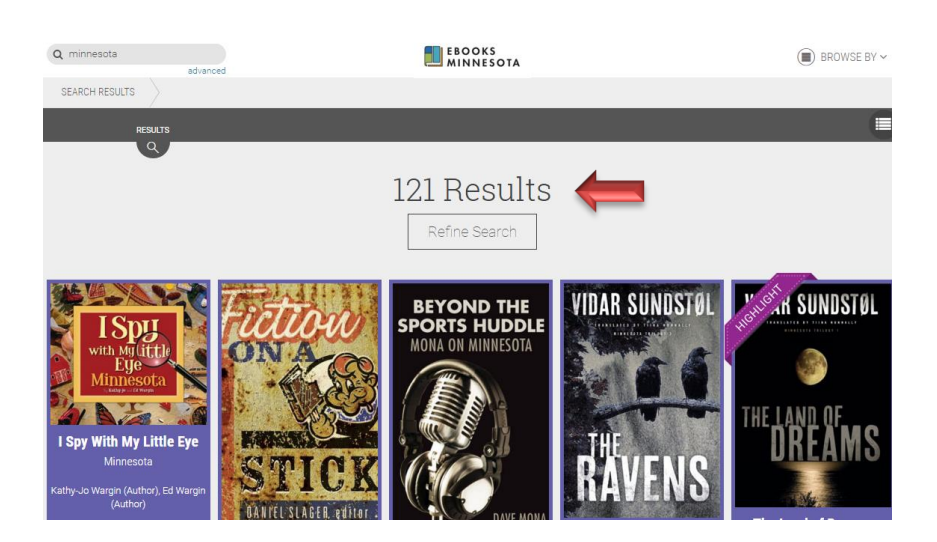

## **6 Browsing eBooks**

When you arrive at the website or open the app, you will see **Popular Curations** which will give you some general categories to browse in each section. Scroll down on the screen to see more categories

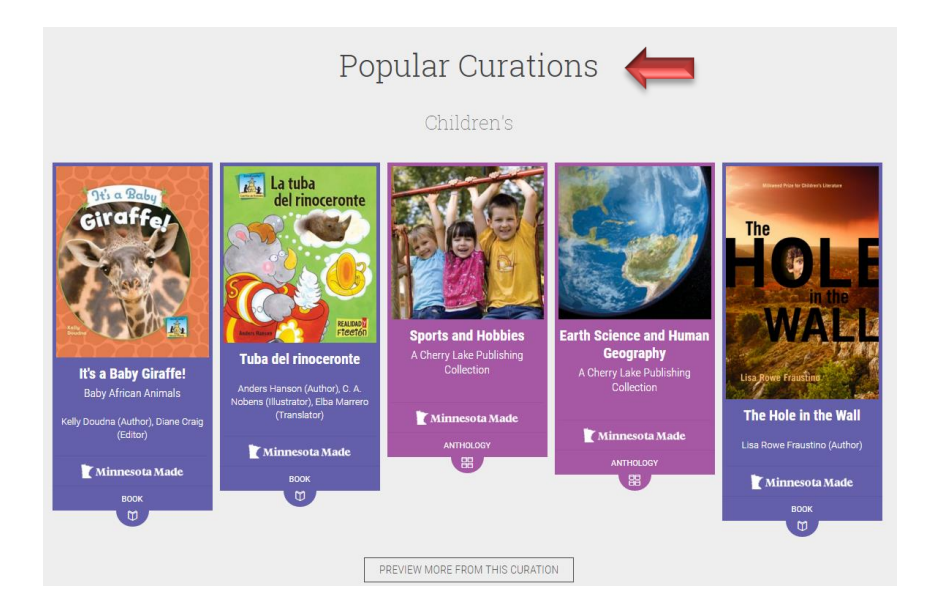

For other browsing options, click on **Browse By** in the upper right corner and choose either **Categories** or **Modules** from the dropdown menu.

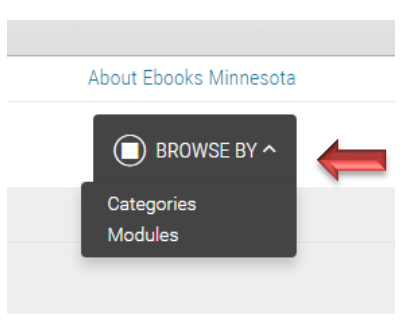

**Browse By Category** will present the books sorted by the categories/subjects listed. Scroll down and click on a category to browse.

**Browse By Category** 

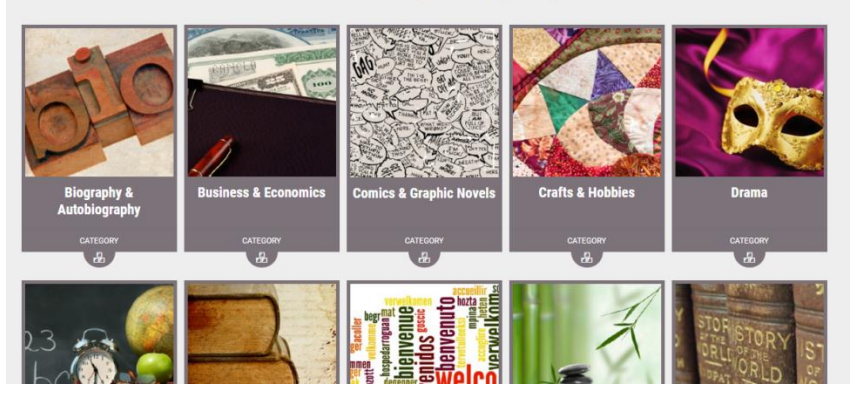

**Browse By Module** will sort the books by: Adult, Children's, Classics, and Middle Grades. Click a module to browse.

4 Modules

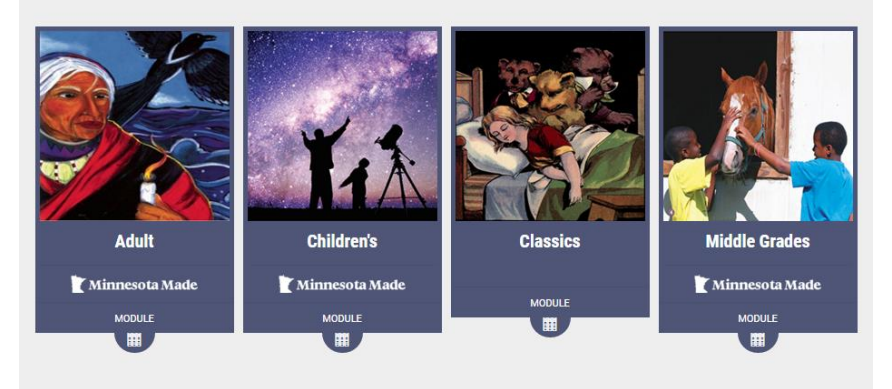

**Questions? Call 507-328-2309 or stop by the Reference Desk on the second floor.**